# **Setting Up Assisted Insights**

- [Overview](#page-0-0)
- [Enabling Assisted Insights at the view level](#page-0-1) <sup>o</sup> [New views](#page-0-2)
	- <sup>o</sup> [Pre-existing views](#page-1-0)
- [Enabling Assisted Insights for users](#page-4-0)
	- [Changing user permissions for Assisted Insights](#page-4-1)

# **Overview**

<span id="page-0-3"></span><span id="page-0-0"></span>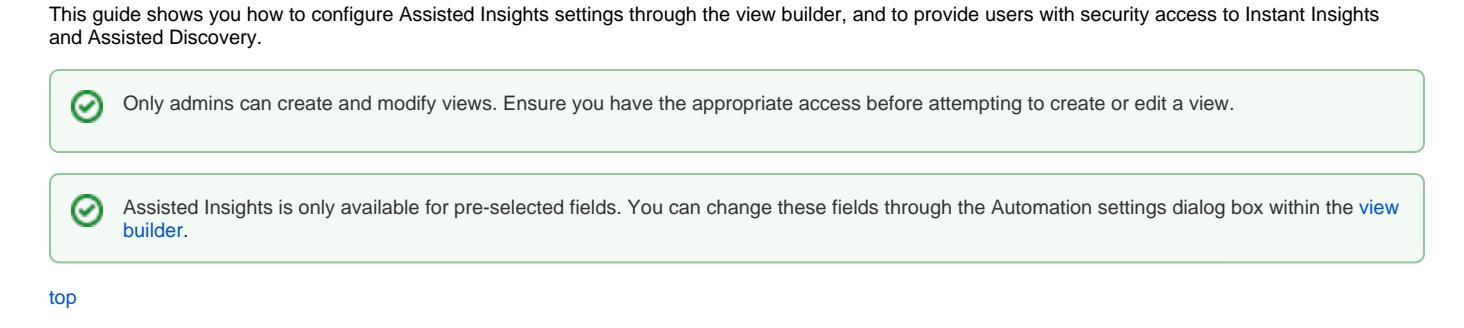

# <span id="page-0-1"></span>Enabling Assisted Insights at the view level

## <span id="page-0-2"></span>**New views**

The following steps outline the process for enabling Assisted Insights on a new view. For more information on how to create views, click [here](https://wiki.yellowfinbi.com/display/yfcurrent/Creating+a+View).

1. From the view builder, click the **Automation Settings** tool on the view builder toolbar

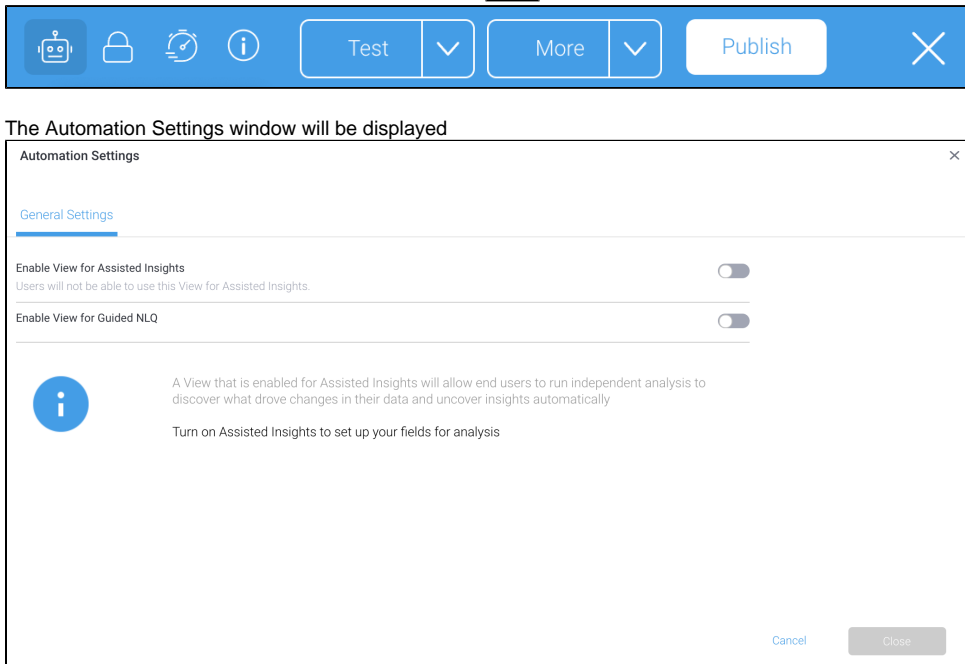

#### 2. Toggle on the **Enable View for Assisted Insights** toggle, and click the **Continue** button

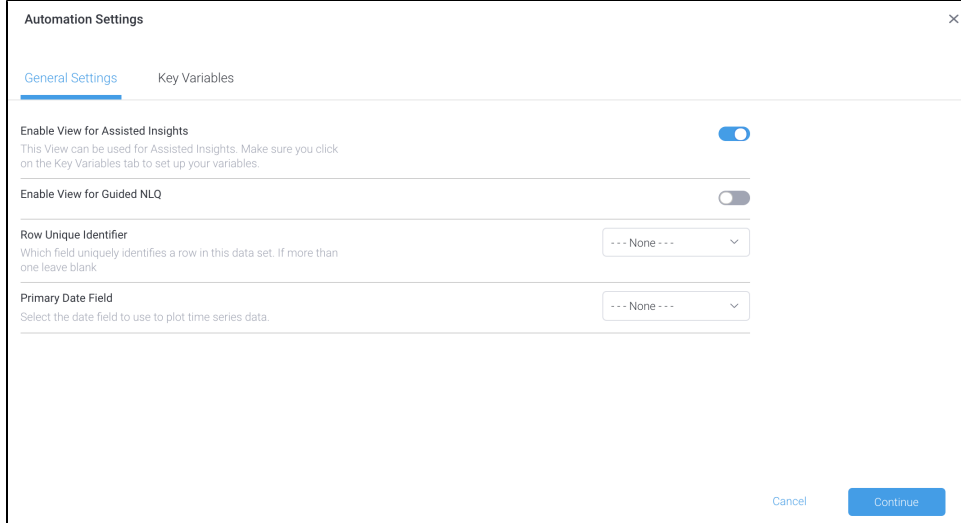

#### The **Key Variables** tab will be displayed

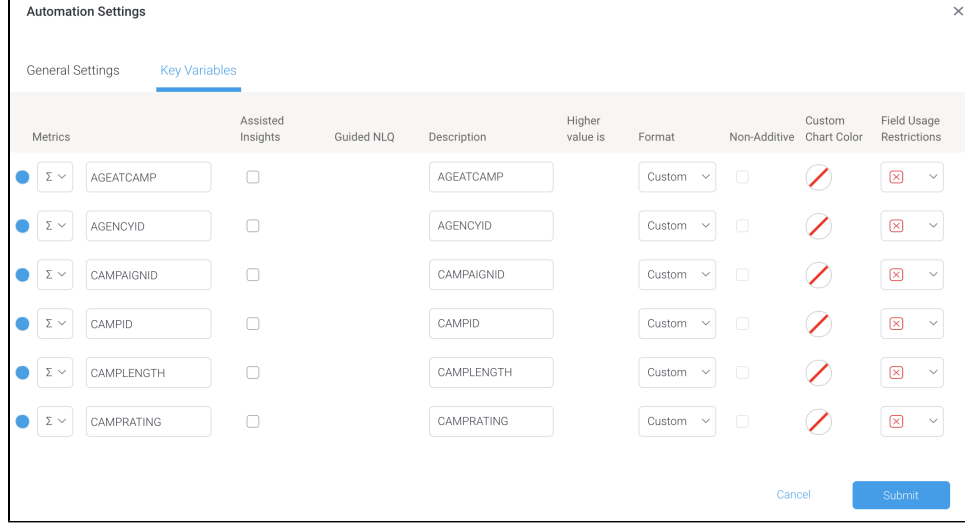

3. Check the **checkboxes** of the dimensions or metrics you would like Assisted Insights enabled for, and click the **Submit** button The Automation Settings window will close and the view builder will be displayed

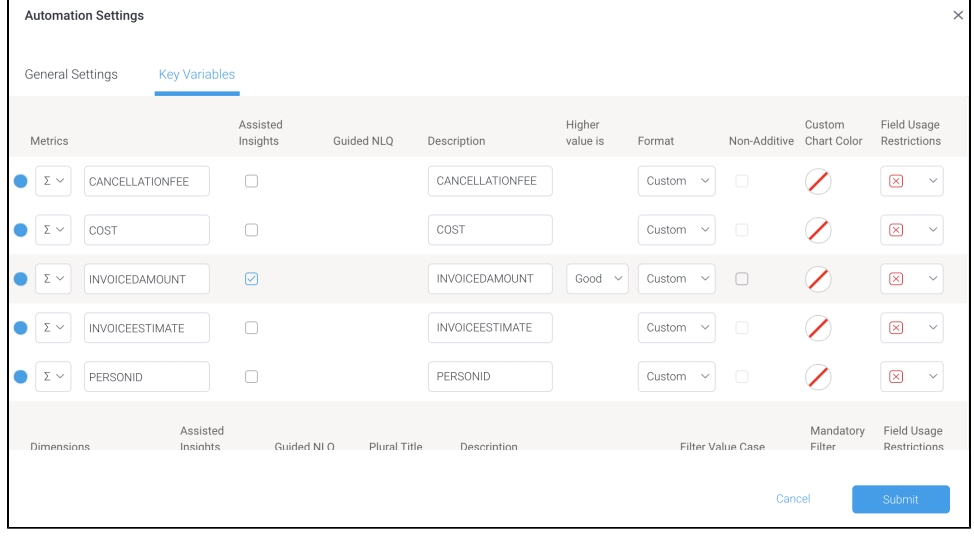

Assisted Insights is now enabled for the selected fields in your view.

## <span id="page-1-0"></span>**Pre-existing views**

The following steps outline the process for enabling Assisted Insights on a pre-existing view.

1. From the. burger bun  $\overline{\phantom{a}}$ , click the **Browse** menu, then click the **Views** option

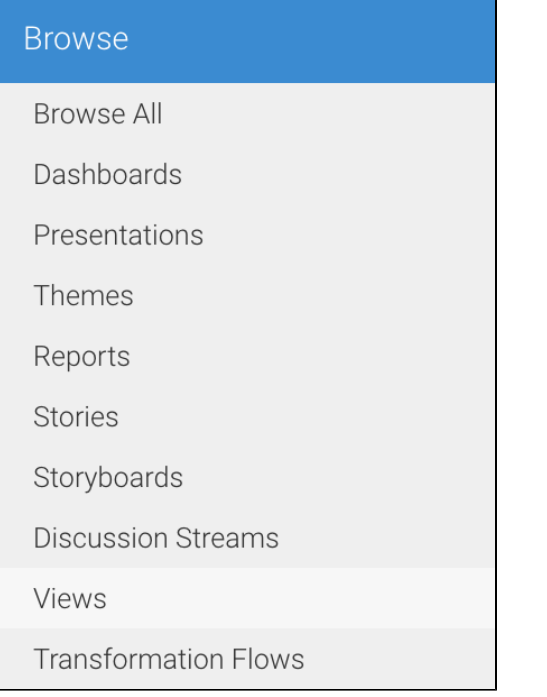

2. Hover your mouse cursor over your selected view, click on the menu button

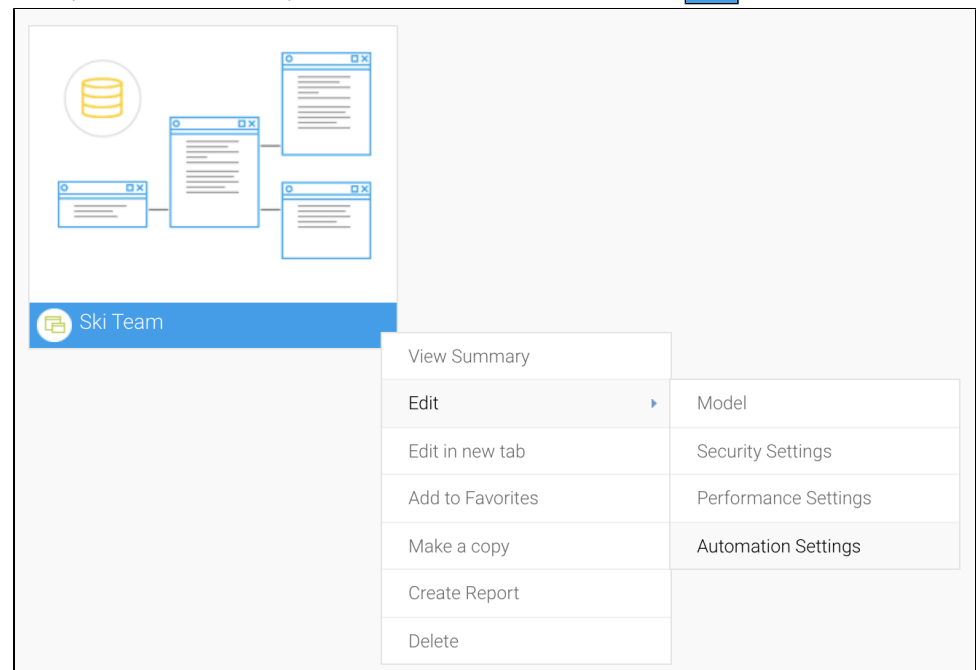

÷

3. Hover your mouse over **Edit**, then click **Automation Settings** The Automation Settings window will be displayed

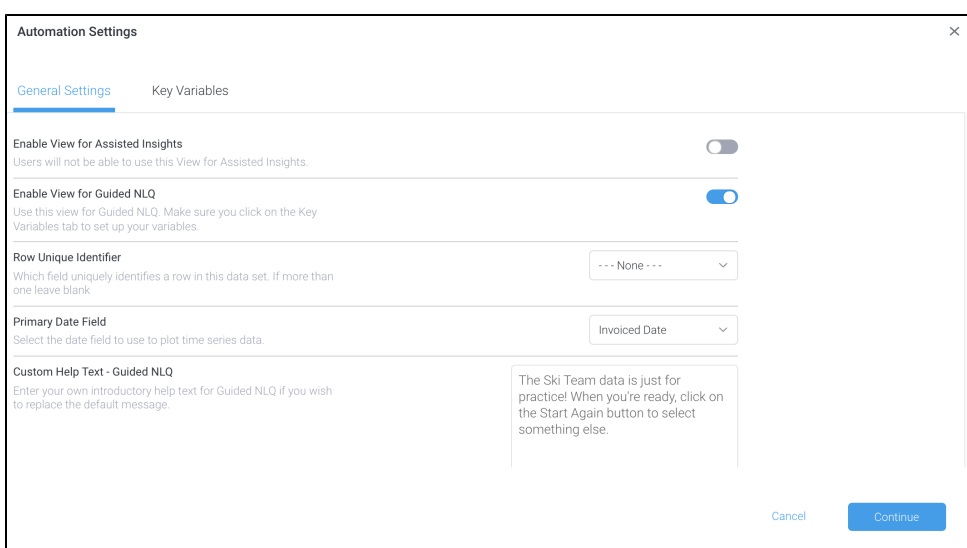

4. Toggle on the **Enable View for Assisted Insights** toggle, and click the **Continue** button

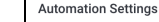

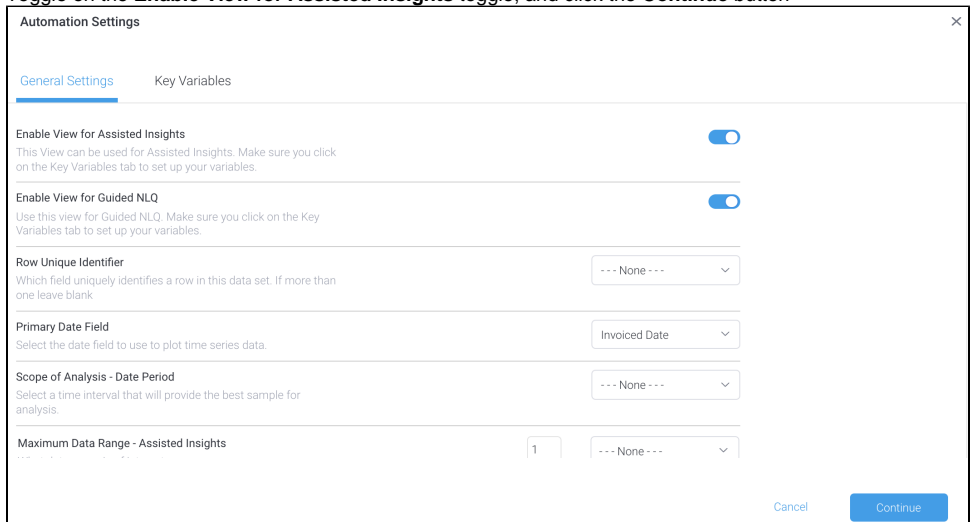

## The **Key Variables** tab will be displayed

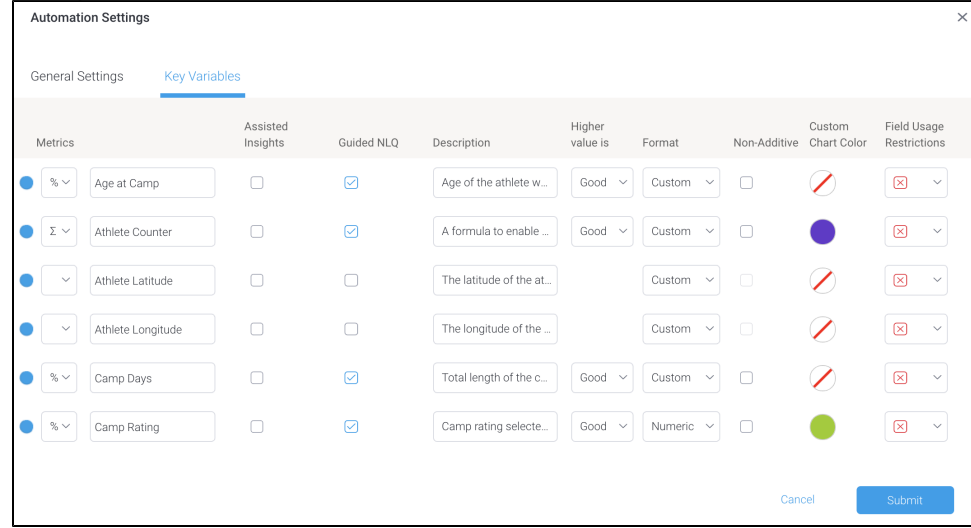

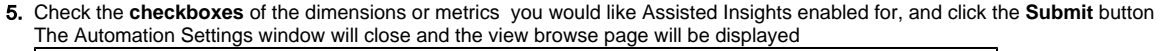

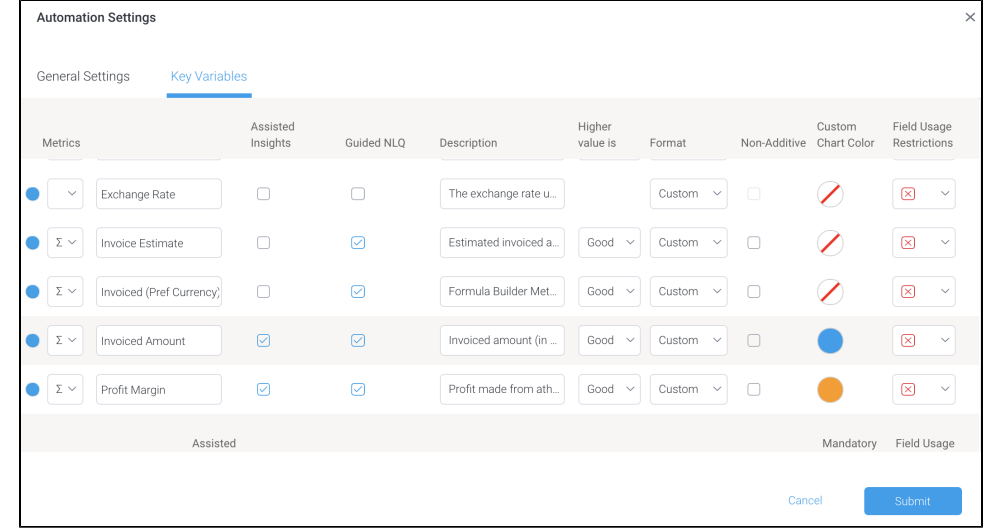

Assisted Insights is now enabled for the selected fields in your view.

# <span id="page-4-0"></span>Enabling Assisted Insights for users

Once Assisted Insights are enabled at the view level, admins can grant Assisted Insights access for different user types. There are three security access functions, and they can be configured from the Assisted Insights section on the Role Management page.

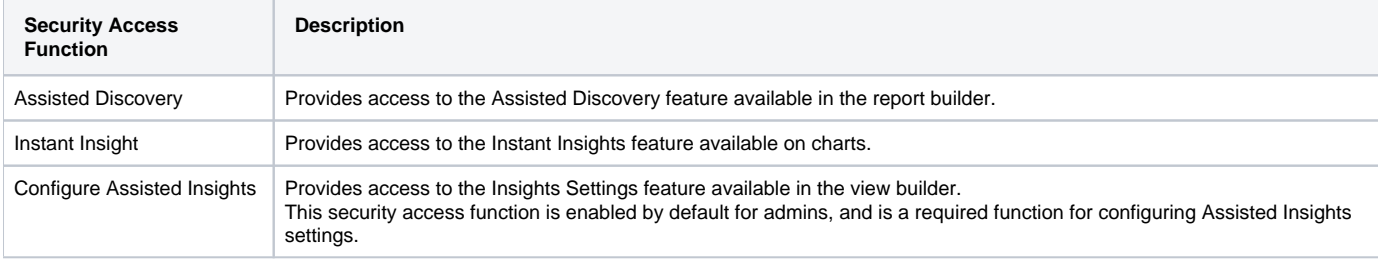

[top](#page-0-3)

## <span id="page-4-1"></span>**Changing user permissions for Assisted Insights**

The following steps outline how to enable or disable Assisted Insights for different user types:

1. From the burger bun  $\Box$ 

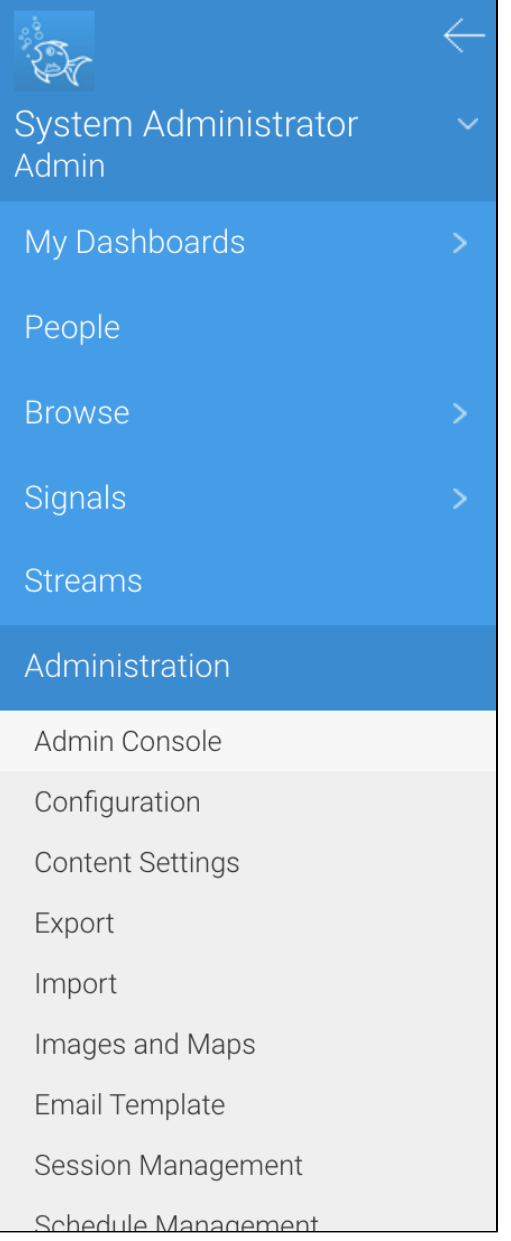

2. Expand the **Roles** section, and click on a user role to display the Role Management page

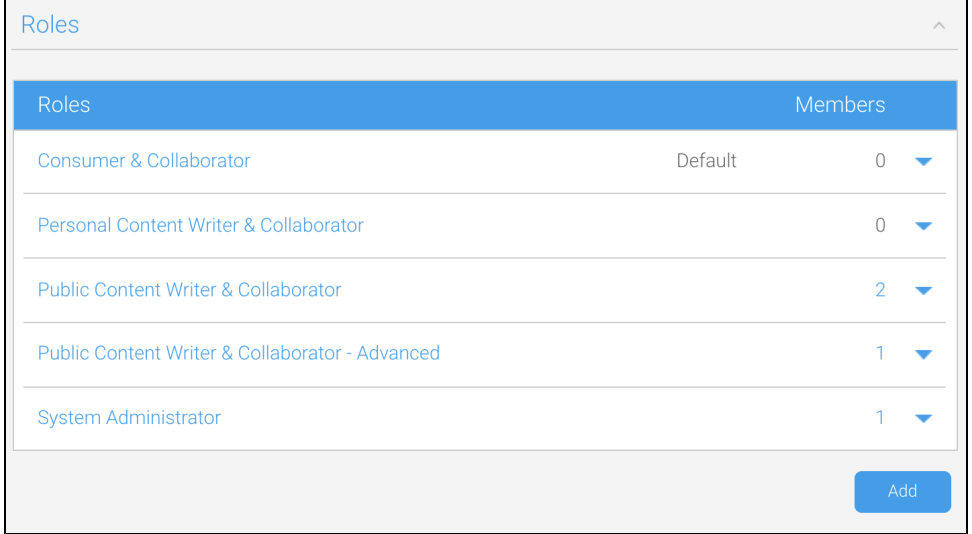

3. Expand the Assisted Insights section, and check the checkboxes to enable the security access functions for the selected role To disable a function, uncheck the checkbox

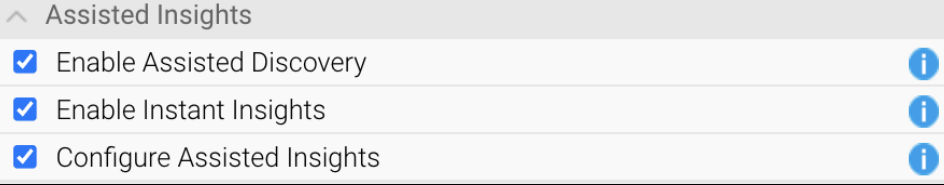

4. Click on the **Save** button

5. Log out of the system and log in again for these settings to take effect